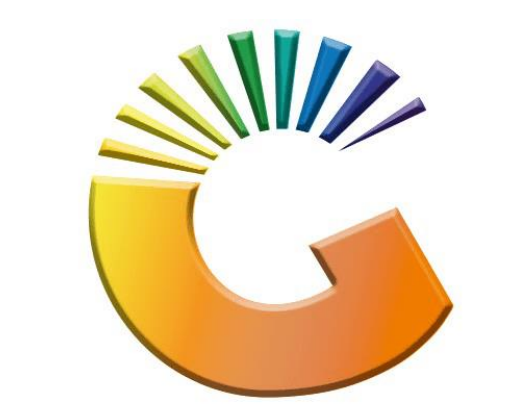

# GENESIS

## **How to Guide How to Delete a debtor**

*MRJ Consultants 37 Weavind Ave, Eldoraigne, Centurion, 0157 Tel: (012) 654 0300 Mail[: helpdesk@mrj.co.za](mailto:helpdesk@mrj.co.za)*

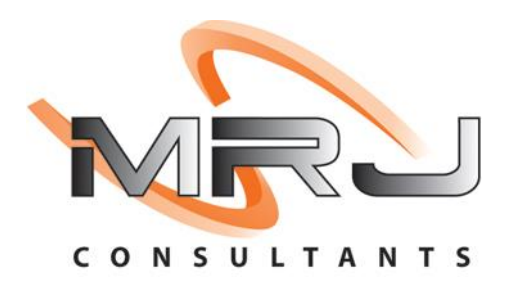

#### 1. **Open** Genesis Menu.

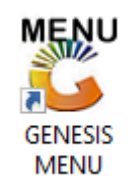

#### 2. Type **User code** and **Password.**

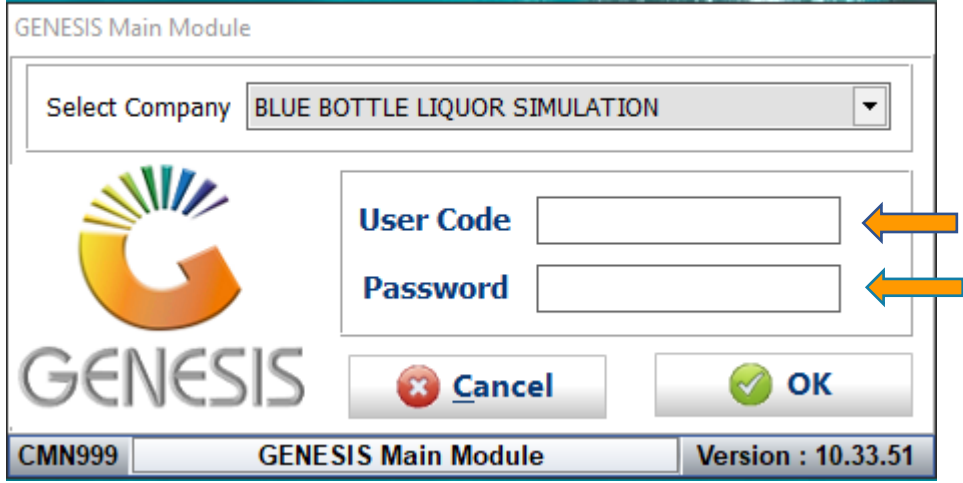

3. Open **Debtors** from the Main menu

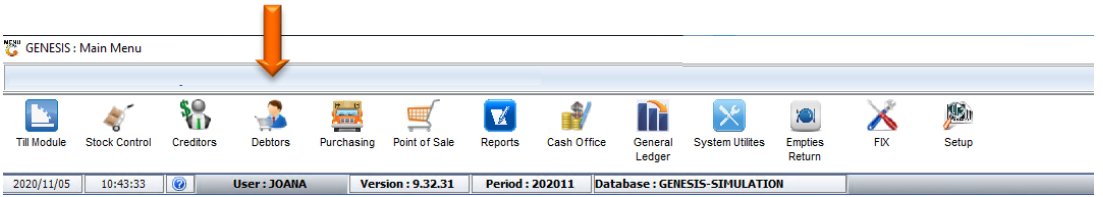

4. Click on Master Files

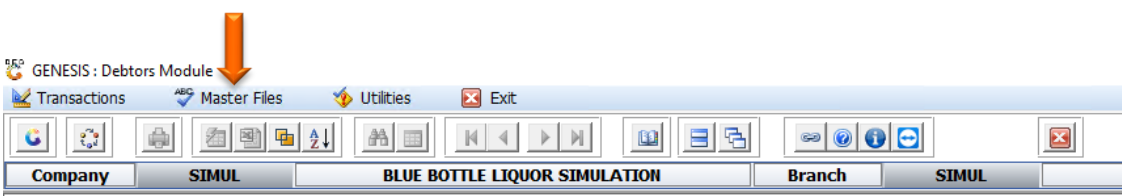

5. Click on Debtors Master from the drop-down menu.

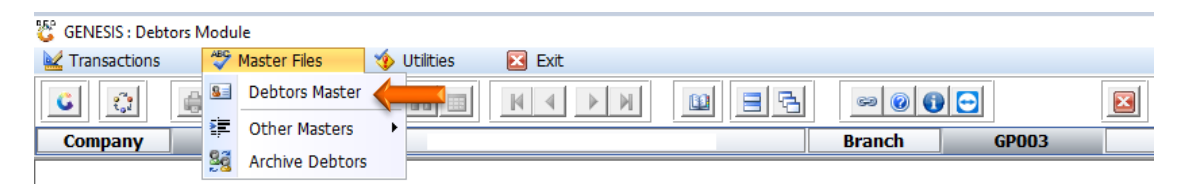

6. When prompted to the following page double click on the Debtor you wish to view the report on.

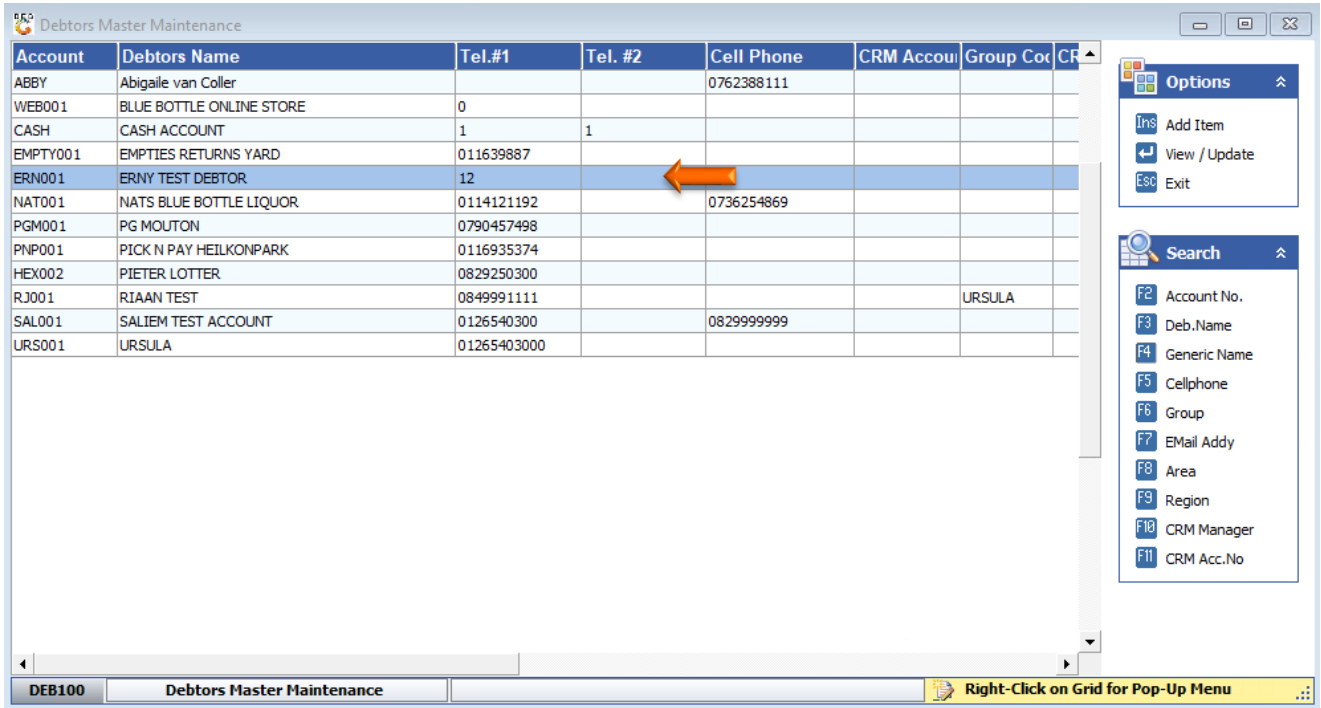

7. Once the debtor has opened go to the right-hand side and click on Utility Menu.

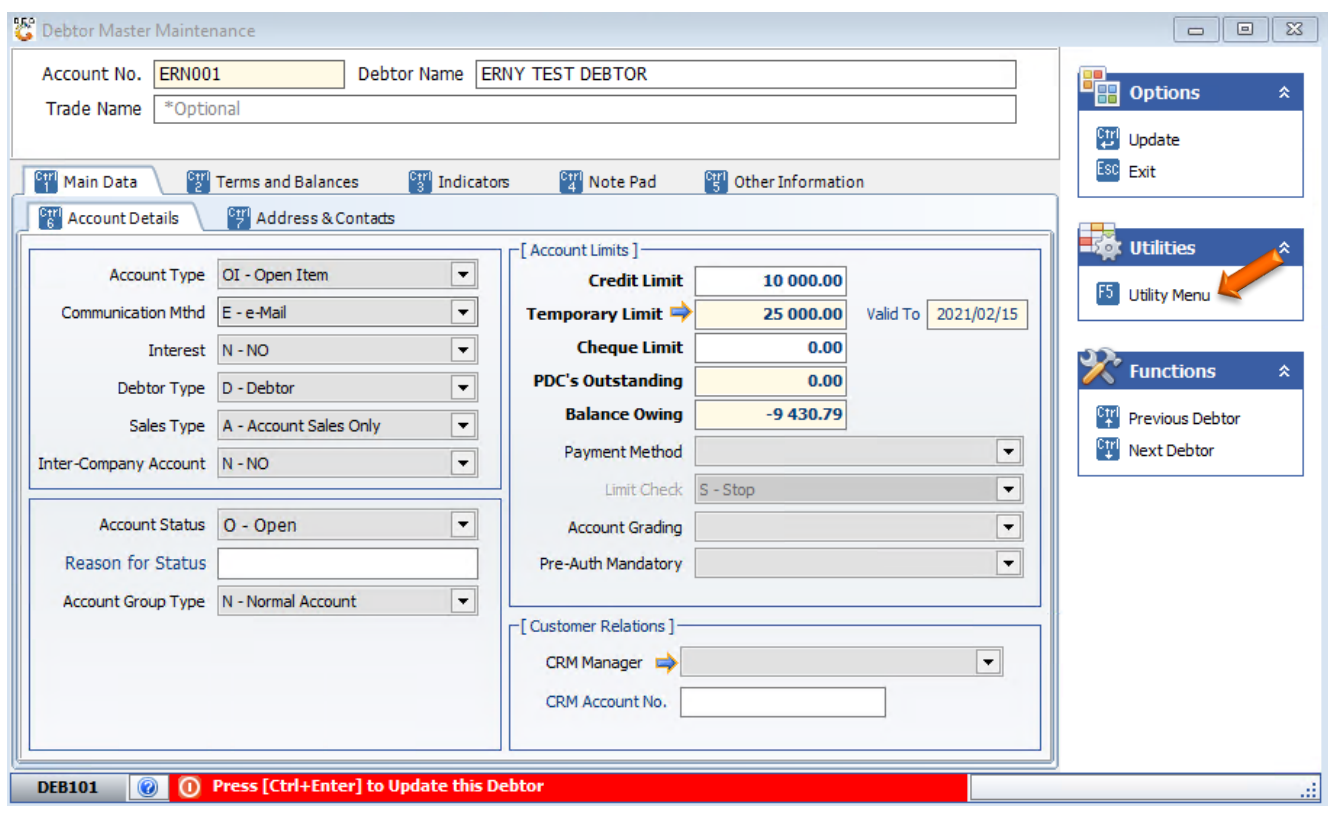

### 8. Click on Utilities then Delete Debtor.

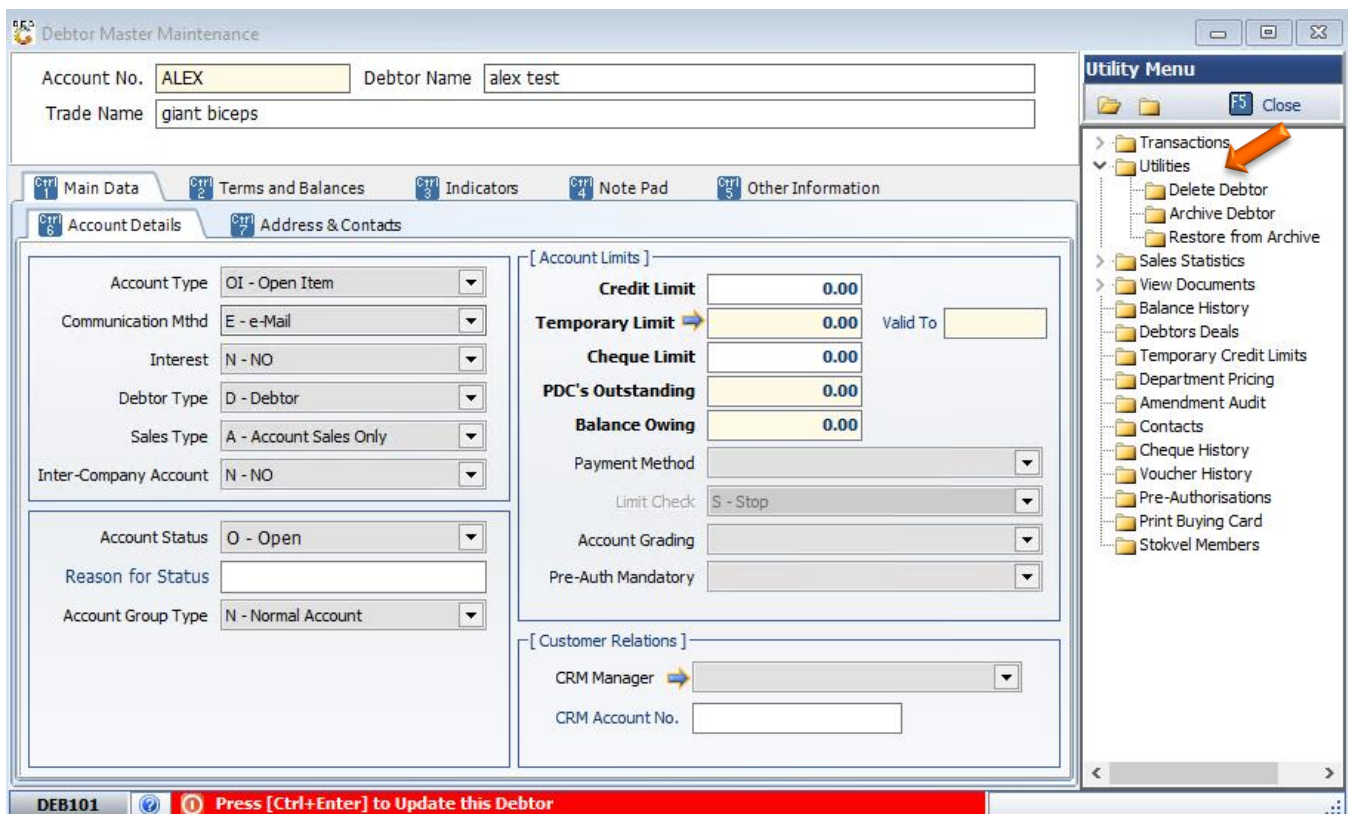

9. Your debtor will only be deleted with a 0 Balance if there is any discrepancy you will need to amend to get it to 0.

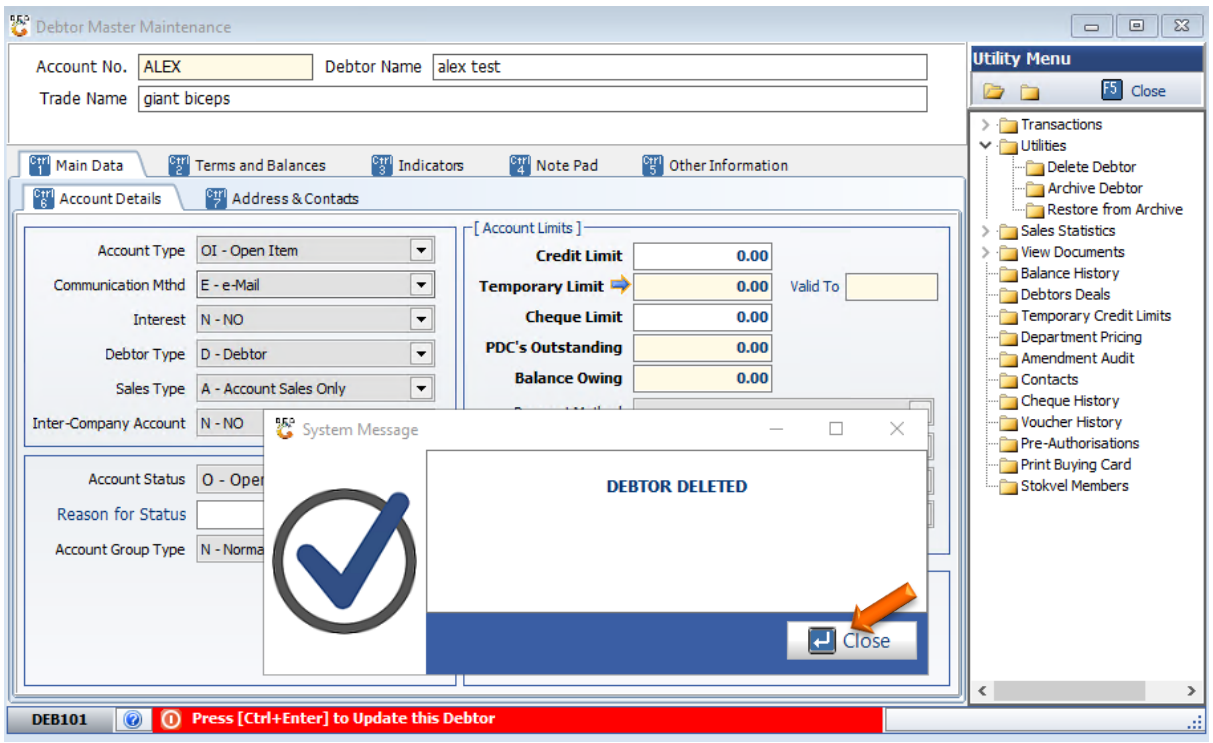

There you go, you have successfully deleted a debtor.